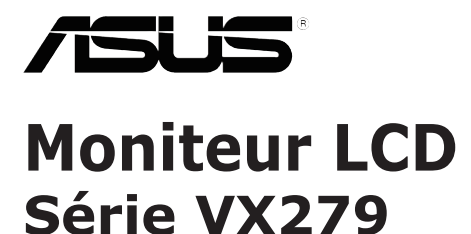

# *Guide de l'utilisateur*

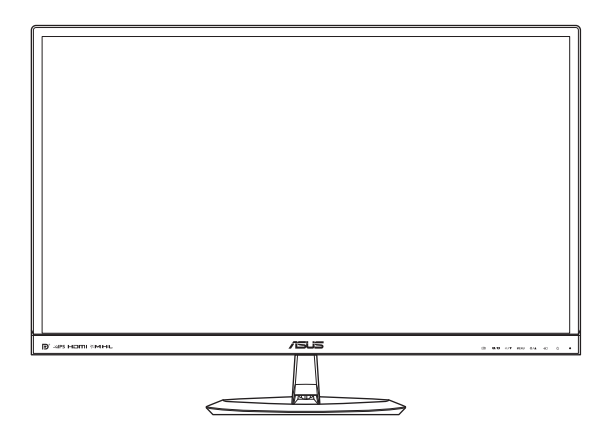

Première édition Mars 2013

**Copyright © 2013 ASUSTeK COMPUTER INC. Tous droits réservés.**

Aucune partie de cette publication ne peut être reproduite, transmise, transcrite, stockée dans un système d'interrogation ou traduite dans une langue quelconque sous quelque forme et par quelque moyen que ce soit sans l'autorisation écrite de ASUSTeK COMPUTER INC. ("ASUS").

La garantie du produit ou service ne sera pas prolongée si : (1) le produit a été réparé, modifié ou altéré, sauf si les réparations, modifications ou altérations ont été authorisées par écrit par ASUS; ou (2) si le numéro de série du produit a été effacé ou n'est plus lisible.

ASUS FOURNIT CE MANUEL TEL QUEL SANS GARANTIE QUELLE QU'ELLE SOIT, EXPRESSE OU IMPLICITE, Y COMPRIS SANS LIMITATION, TOUTE GARANTIE OU CONDITION IMPLICITE DE QUALITE MARCHANDE OU DE COMPATIBILITE A DES FINS PARTICULIERES. EN AUCUN CAS ASUS, SES DIRECTEURS, MEMBRES DE LA DIRECTION, EMPLOYES OU AGENTS NE SAURONT ETRE TENUS POUR RESPONSABLES DE DOMMAGES INDIRECTS, SPECIAUX, CIRCONSTANCIELS OU CONSEQUENTS (Y COMPRIS LES DOMMAGES POUR PERTES DE PROFIT, PERTE D'UTILISATION, D'INSTALLATION OU D'EQUIPEMENT, ARRET D'ACTIVITE ET SIMILAIRE), MEME SI ASUS A ETE AVISEE DE LA POSSIBILITE DE TELS DOMMAGES DECOULANT DE TOUT DEFAUT OU D'ERREUR CONTENU DANS LE PRESENT MANUEL OU PRODUIT.

LES SPECIFICATIONS ET LES INFORMATIONS CONTENUES DANS LE PRESENT MANUEL SONT FOURNIS A TITRE D'INFORMATION UNIQUEMENT ET SONT SOUS RESERVE DE CHANGEMENT A TOUT MOMENT SANS PREAVIS ET NE DOIVENT PAS ETRE INTERPRETEES COMME UN ENGAGEMENT DE LA PART D'ASUS. ASUS N'ENDOSSE AUCUNE RESPONSABILITE OU ENGAGEMENT POUR DES ERREURS OU DES INEXACTITUDES QUI PEUVENT APPARAITRE DANS LE PRESENT MANUEL, Y COMPRIS LES PRODUITS ET LOGICIELS QUI Y SONT DECRITS.

Les noms de produits et raisons sociales qui apparaissent dans le présent manuel peuvent ou non être des marques commerciales ou droits d'auteurs enregistrés de leurs sociétés respectives et ne sont utilisés qu'à titre d'identification et d'explication et au bénéfice de leurs propriétaires, sans intention de contrevenance.

# Table des matières

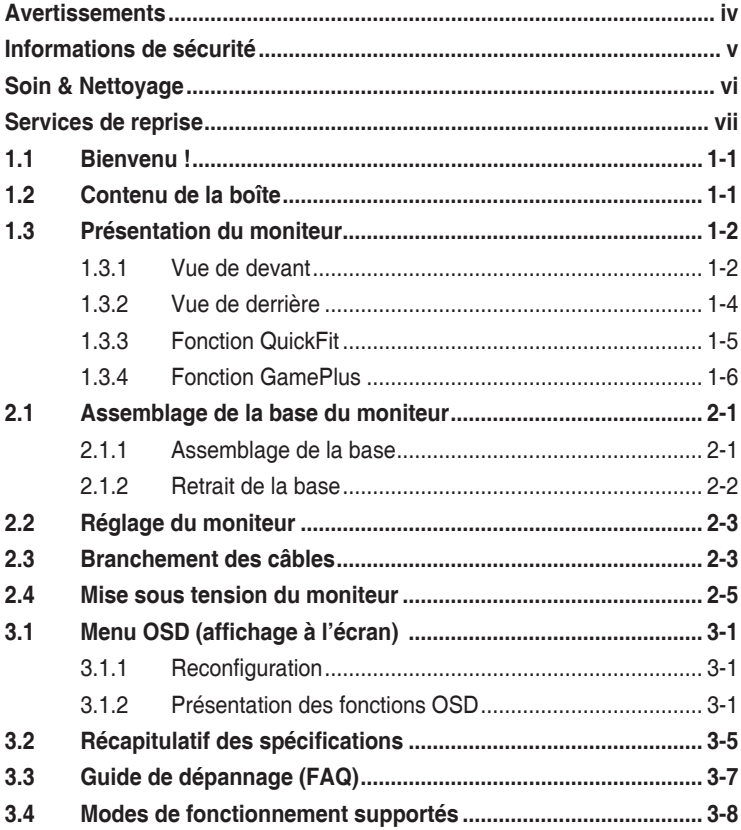

# <span id="page-3-0"></span>**Avertissements**

## **Déclaration de la Commission Fédérale des Télécommunications (FCC)**

Cet appareil est conforme à la section 15 du règlement de la FCC. Son fonctionnement est sujet aux deux conditions suivantes:

- Cet appareil ne doit pas causer d'interférences nuisibles, et
- • Cet appareil doit être capable d'accepter toutes les interférences, y compris les interférences pouvant provoquer un fonctionnement indésirable.

Cet appareil a été testé et trouvé conforme aux limitations pour les appareils numériques de Catégorie B, conformément à la Section 15 du règlement de FCC. Ces limites sont conçues pour fournir une protection raisonnable contre les interférences néfastes dans une installation résidentielle. Cet appareil génère, utilise et peut émettre une énergie en radiofréquence et, s'il n'est pas installé et utilisé selon les instructions, il peut entraîner des interférences nuisibles aux communications radio. Cependant, aucune garantie n'est donnée qu'il ne causera pas d'interférence dans une installation particulière. Si cet appareil cause des interférences nuisibles à la réception de la radio ou de la télévision, ce que vous pouvez facilement observer en éteignant et en rallumant l'appareil, nous vous encourageons à prendre une ou plusieurs des mesures correctives suivantes :

- Réorienter ou déplacer l'antenne de réception.
- Augmenter la distance entre l'appareil et le récepteur.
- • Brancher l'appareil sur la prise d'un circuit auquel le récepteur n'est pas relié.
- Consulter le revendeur ou un technicien radio/télévision qualifié ou obtenir de l'assistance.

Ce produit intègre la fonction de gestion de l'alimentation. Si l'entrée ne capte aucun signal pendant 10 secondes, le produit se met automatiquement en mode veille/sommeil.

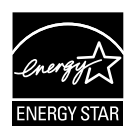

En tant que partenaire d'Energy Star® , notre société a déterminé que ce produit est conforme aux directives d'Energy Star® pour son efficacité énergétique.

## **Déclaration de la commission canadienne des communications**

Cet appareil numérique ne dépasse pas les limites de la classe B pour les émissions de sons radio depuis des appareils numériques, définies dans le règlement sur les interférences radio de la commission canadienne des communications.

Cet appareil numérique de classe B est conforme au règlement canadien ICES-003.

# <span id="page-4-0"></span>**Informations de sécurité**

- Avant d'installer le moniteur, lisez attentivement toute la documentation qui accompagne la boîte.
- Pour réduire le risque d'incendie ou de choc électrique, n'exposez jamais le moniteur à la pluie ou à l'humidité.
- N'essayez jamais d'ouvrir le boîtier du moniteur. Les hautes tensions dangereuses à l'intérieur du moniteur peuvent entraîner de graves blessures corporelles.
- Si l'alimentation électrique est coupée, n'essayez pas de la réparer vous-même. Contactez un technicien de réparation qualifié ou un revendeur.
- Avant d'utiliser le produit, assurez-vous que tous les câbles sont bien connectés et que les câbles électriques ne sont pas endommagés. Si vous décelez le moindre dommage, contactez immédiatement votre revendeur.
- Les fentes et les ouvertures à l'arrière ou sur le dessus du boîtier sont prévues pour la ventilation. Ne bloquez pas ces fentes. Ne placez jamais ce produit à proximité ou au-dessus d'un radiateur ou d'un chauffage à moins d'une ventilation appropriée.
- Le moniteur ne doit être utilisé qu'avec le type d'alimentation indiqué sur l'étiquette. Si vous n'êtes pas sûr(e) du type d'alimentation électrique chez vous, consultez votre revendeur ou votre fournisseur local.
- • Utilisez la prise électrique appropriée qui est conforme aux normes électriques locales.
- Ne surchargez pas les barrettes de branchements et les rallonges électriques. Une surcharge peut poser un risque d'incendie et/ou d'électrocution.
- Evitez la poussière, l'humidité et les températures extrêmes. Ne placez pas le moniteur dans une zone qui pourrait devenir humide. Placez le moniteur sur une surface stable.
- Débranchez l'appareil pendant un orage ou s'il ne va pas être utilisé pendant une période prolongée. Ceci protégera le moniteur contre les dommages liés aux surtensions.
- • N'insérez jamais des objets et ne renversez jamais du liquide dans les fentes du boîtier du moniteur.
- Pour assurer un fonctionnement satisfaisant, n'utilisez le moniteur qu'avec des ordinateurs listés UL qui possèdent des réceptacles configurés appropriés marqués entre 100-240 V ca.
- Si vous rencontrez des problèmes techniques avec le moniteur, contactez un technicien de réparation qualifié ou votre revendeur.

# <span id="page-5-0"></span>**Soin & Nettoyage**

- Avant de soulever ou de déplacer votre moniteur, il est préférable de débrancher les câbles et le cordon d'alimentation. Suivez les bonnes techniques de levage quand vous soulevez le moniteur. Quand vous soulevez ou transportez le moniteur, tenez les bords du moniteur. Ne soulevez pas le moniteur en tenant le support ou le cordon d'alimentation.
- Nettoyage. Éteignez votre moniteur et débranchez le cordon d'alimentation. Nettoyez la surface du moniteur à l'aide d'un chiffon sans peluche et non abrasif. Les tâches coriaces peuvent être éliminées à l'aide d'un chiffon humidifié d'un produit de nettoyage doux.
- • Evitez d'utiliser un produit de nettoyage contenant de l'alcool ou de l'acétone. Utilisez un produit de nettoyage prévue pour les écrans LCD. N'aspergez jamais de nettoyant directement sur l'écran car il pourrait goutter dans le moniteur et entraîner un choc électrique.

## **Les symptômes suivants sont normaux avec le moniteur :**

- L'écran peut vaciller pendant l'utilisation initiale en raison de la nature de la lumière fluorescente. Eteignez le commutateur d'alimentation et rallumez-le pour vous assurer que le vacillement disparaît.
- • Vous pouvez observer une luminosité inégale sur l'écran en fonction du modèle de bureau que vous utilisez.
- Lorsque la même image reste affichée pendant de nombreuses heures, une image résiduelle peut rester visible sur l'écran même lorsque l'image a été changée. L'écran récupérera lentement ou vous pouvez éteindre le commutateur d'alimentation pendant des heures.
- Lorsque l'écran devient noir ou clignote, ou qu'il ne s'allume plus, contactez votre revendeur ou un centre de réparation pour remplacer les pièces défectueuses. Ne réparez pas l'écran vous-même !

## **Conventions utilisées dans ce guide**

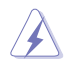

AVERTISSEMENT : Informations pour éviter de vous blesser en essayant de terminer un travail.

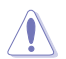

AVERTISSEMENT : Informations pour éviter d'endommager les composants en essayant de terminer un travail.

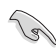

IMPORTANT : Informations que vous DEVEZ suivre pour terminer une tâche.

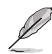

NOTE : Astuces et informations supplémentaires pour aider à terminer un tâche.

## <span id="page-6-0"></span>**Où trouver plus d'informations**

Référez-vous aux sources suivantes pour les informations supplémentaires et pour les mises à jour de produit et logiciel.

#### **1. Sites Web d'ASUS**

Les sites Web internationaux d'ASUS fournissent des informations mises à jour sur les produits matériels et logiciels d'ASUS. Référezvous à **<http://www.asus.com>**

#### **2. Documentation optionnelle**

L'emballage de votre produit peut inclure de la documentation ajoutée par votre revendeur. Ces documents ne font pas partie de l'emballage standard.

## **Services de reprise**

Les programmes de recyclage et de reprise d'ASUS viennent de notre engagement envers les normes les plus élevées pour protéger notre environnement. Nous croyons qu'il est important de fournir à nos clients des solutions qui leur permettent de recycler de manière responsable nos produits, nos batteries et les autres composants, ainsi que les matériaux d'emballage.

Veuillez visiter le <http://csr.asus.com/english/Takeback.htm> pour plus de détails sur le programme de recyclage de votre région.

# <span id="page-7-0"></span>**1.1 Bienvenu !**

Merci d'avoir acheté ce moniteur LCD ASUS® !

Le dernier moniteur à écran LCD large d'ASUS offre un affichage plus net, plus large et plus lumineux, en plus de toute une gamme de fonctions qui améliorent votre séance de visionnage.

Avec ces fonctions apportées par le moniteur, vous pouvez profiter du confort et vous régaler d'une expérience visuelle !

# **1.2 Contenu de la boîte**

Vérifiez que tous les éléments suivants sont présents dans la boîte :

- $\checkmark$  Moniteur LCD
- $\checkmark$  1 x adaptateur
- $\checkmark$ 1 x cordon d'alimentation
- $\checkmark$  1 x câble VGA
- 1 x câble DVI-HDMI (\*selon les régions)
- $1 x$  câble HDMI (\*selon les régions)
- $\checkmark$ 1 x câble MHL (\*selon les régions)
- $\checkmark$  1 x câble audio
- $\checkmark$  1 x guide de démarrage rapide
- $\checkmark$  1 x carte de garantie

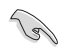

Si l'un des éléments ci-dessous est endommagé ou manquant, contactez immédiatement votre revendeur.

# <span id="page-8-0"></span>**1.3 Présentation du moniteur**

## **1.3.1 Vue de devant**

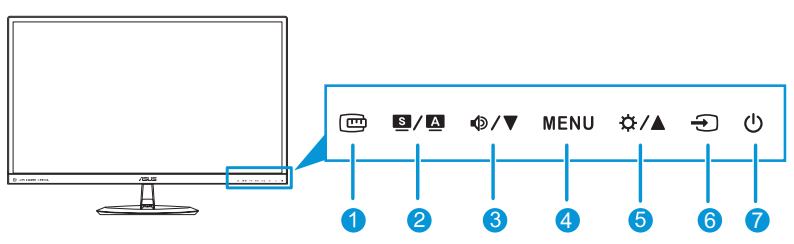

- 1 画 Routon ·
	- Active la fonction QuickFit. (Veuillez consulter la section 1.3.3 Fonction QuickFit.)
- $2.$  B/ $\Delta$  Bouton :
	- Utilisez ce bouton de raccourci pour naviguer parmi les six modes de préréglage vidéo (**mode Paysage**, **mode Classique**, **mode Cinéma**, **mode Jeu**, **mode Vue nocturne** et **mode sRVB**) avec la technologie d'optimisation vidéo SPLENDID™.
	- • Quittez le menu OSD ou retournez au menu précédent quand le menu OSD est actif.
	- Ajuste automatiquement l'image à sa position, fréquence et phase optimales, lorsque vous appuyez sur ce bouton pendant 2 à 4 secondes (mode VGA seulement).
- $3.$   $\Phi/\nabla$  Bouton :
	- • Baisse les valeurs ou déplace la sélection vers la gauche/bas.
	- Touche de raccourci Volume
- 4. Bouton MENU :
	- • Ouvre le menu OSD.
	- • Utilise l'élément du menu OSD sélectionné.
	- Appuyez sur ce bouton pendant 5 secondes pour activer la fonction de verrouillage des touches. Appuyez une nouvelle fois pendant 5 secondes pour la désactiver.
- 5. ☆/▲Bouton :
	- Augmente les valeurs ou déplace la sélection vers la droite/haut.
	- Touche de raccourci Luminosité
- 6.  $\bigoplus$  Bouton de sélection de l'entrée
	- • Sélectionne une source d'entrée disponible.

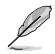

Appuyez sur  $\bigoplus$  (bouton de sélection de l'entrée) pour afficher le signal VGA/HDMI/DisplayPort après avoir branché un câble VGA, HDMI/MHL ou DisplayPort sur l'écran.

- 7. **C** Bouton d'alimentation/témoin d'alimentation :
	- Appuyez sur ce bouton pour allumer/éteindre le moniteur.
	- • Les couleurs du témoin d'alimentation sont indiquées dans le tableau ci-dessous.

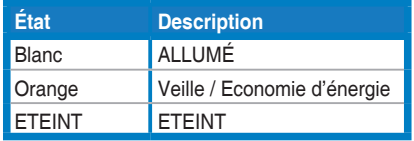

## <span id="page-10-0"></span>**1.3.2 Vue de derrière**

**VX279H**

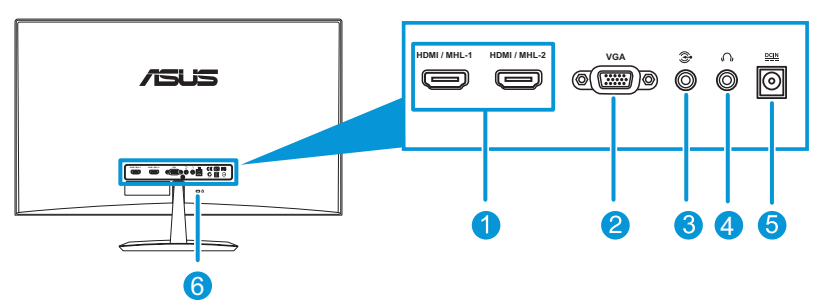

**VX279Q**

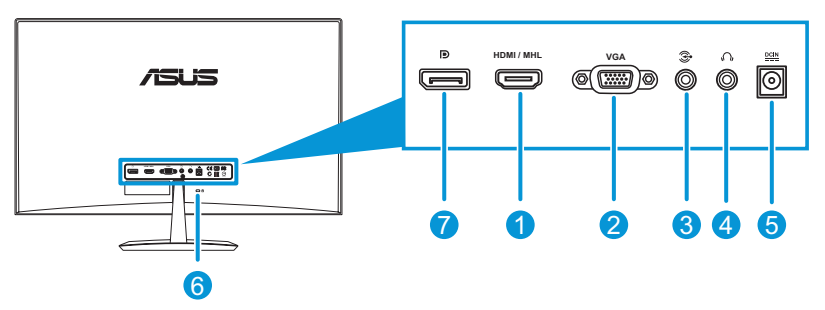

- 1. **Port HDMI/MHL** : Ce port est utilisé pour connecter un appareil HDMI/MHL.
- 2. **Port VGA** : Ce port à 15 broches est utilisé pour la connexion VGA du PC.
- 3. **Port d'entrée audio** : Ce port est utilisé pour connecter la source audio du PC avec le câble audio fourni.
- 4. **Prise d'écouteur** : Ce port permet de brancher un écouteur.
- 5. **Port d'alimentation C.C.** : Ce port permet de brancher l'adaptateur.
- 6. **Verrou Kensington** : cette fente de sécurité permet de monter un dispositif câblé de verrouillage pour raison de sécurité.
- 7. **DisplayPort** : Ce port permet le branchement d'un appareil compatible DisplayPort.

## <span id="page-11-0"></span>**1.3.3 Fonction QuickFit**

La fonction QuickFit permet aux utilisateurs d'avoir un aperçu du document ou de la photo directement à l'écran sans avoir à imprimer de copies de test.

Pour activer la fonction QuickFit :

**a. Motif grille** : permet aux graphistes et aux utilisateurs d'organiser leur contenu et leur mise en page sur une seule page pour obtenir un résultat consistant et fluide.

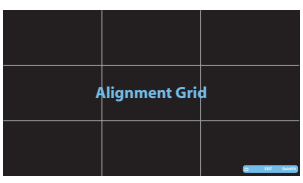

**b. Format papier** : permet aux utilisateurs d'afficher leurs documents sur l'écran en taille réelle.

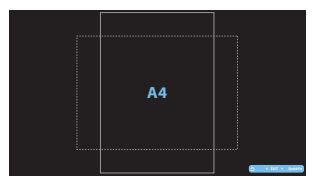

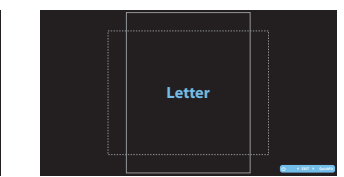

**c. Format photo** : permet aux photographes et aux utilisateurs de visualiser et de modifier leurs photos avec précision grâce à un affichage en taille réelle sur l'écran.

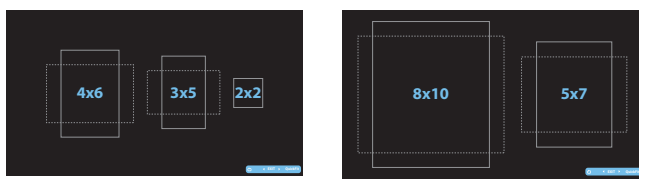

Appuyez plusieurs fois sur la touche de raccourci QuickFit pour modifier les tailles de modèle.

Lorsque la fonction QuickFit est activée, utilisez les boutons de commande pour effectuer les réglages. Le menu OSD de la fonction QuickFit qui s'affiche dans le coin inférieur droit de l'écran guide l'utilisateur dans ses sélections.

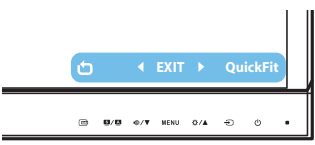

## <span id="page-12-0"></span>**1.3.4 Fonction GamePlus**

La fonction GamePlus donne accès à diverses options pour offrir aux utilisateurs un environnement de jeu optimal en fonction du type de jeu. De plus, la fonction Mire est spécialement concue pour les joueurs novices ou les débutants souhaitant se lancer dans l'univers des jeux de tir en vue subjective (FPS).

Pour activer la fonction GamePlus :

- 1. Appuyez sur le bouton MENU pour afficher le menu OSD.
- 2. Appuyez sur <sup>o</sup> / ▼ et  $\dot{\varphi}$  / A pour sélectionner l'option **Configuration Système**, puis appuyez de nouveau sur le bouton MENU pour accéder au sous-menu de la Configuration Système.
- 3. Appuyez sur <sup> $\Phi$ </sup>/ **▼** et  $\Phi$ /**A** pour sélectionner l'option **GamePlus**, puis appuyez de nouveau sur le **Leuis vaze** bouton MENU pour accéder au sous-menu.  $GamePlus$ **Marche Arrêt Splendid** *မ***ိုင်္ဂလေး Image**
- 4. Appuyez sur  $\Phi/\nabla$  et  $\Phi/\Delta$  pour sélectionner l'option **Marche**, puis appuyez de nouveau sur le bouton MENU pour accéder au sous-menu.

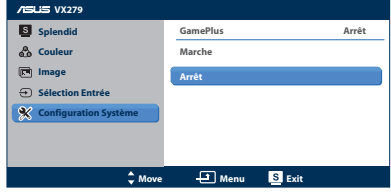

- 5. Appuyez sur <sup> $big$ </sup>  $\sqrt{}$  pour sélectionner l'option Mire ou Minuterie, puis appuyez de nouveau sur le bouton MENU pour confirmer votre choix.
- Menu principal GamePlus | GamePlus Mire **GamePlus**  $\odot$  $\bigoplus$ **Aimpoint Timer (Practice Mode) : Exit / Off : Select MENU : OK : Exit / Off : Select MENU : OK** GamePlus – Minuterie GamePlus – Emplacement de la Minuterie  $\breve{\mathcal{O}}$  $\breve{\mathcal{O}}$ 30:00 40:00 50:00 30:00 -40:00 150:001 60:00 90:00 60:00 90:00 о ь ⊔ **Position : Exit / Off : Select MENU : OK : Exit / Off : Select MENU : Exit / Off**  $\blacktriangledown$  : Select MENU : OK
- 6. Pour quitter le menu OSD, appuyez sur le bouton  $\blacksquare$ .

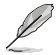

Pour quitter la fonction GamePlus, utilisez l'une des méthodes suivantes :

- Appuyez sur le bouton  $\mathbf{E}/\mathbf{E}$ .
- Appuyez sur le bouton MENU et sélectionnez **Configuration Système** > **GamePlus** > **Arrèt**.

# <span id="page-13-0"></span>**2.1 Assemblage de la base du moniteur**

## **2.1.1 Assemblage de la base**

- 1. Posez doucement le moniteur face vers le bas sur une table.
- 2. Attachez la base au bras et utilisez les vis pour la fixer. Vous pouvez facilement serrer les vis à la main.
- 3. Ajustez le moniteur pour que l'angle soit confortable.

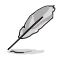

Nous vous conseillons de couvrir la surface de la table avec un chiffon doux pour éviter d'endommager le moniteur.

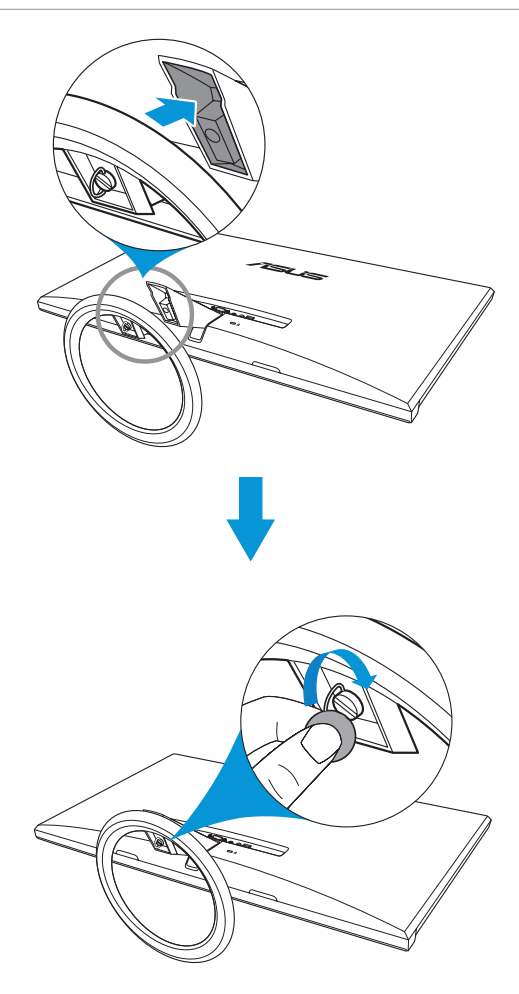

## <span id="page-14-0"></span>**2.1.2 Retrait de la base**

- 1. Débranchez le cordon d'alimentation ainsi que les câbles des signaux. Posez délicatement le moniteur face avant vers le bas sur une table propre.
- 2. Utilisez vos doigts pour dévissez la vis située au bas de la base, puis retirez la base du socle.
- 3. Vous pouvez également directement utiliser un tournevis pour ôter la vis fixant la base au socle, avant de retirer la base.

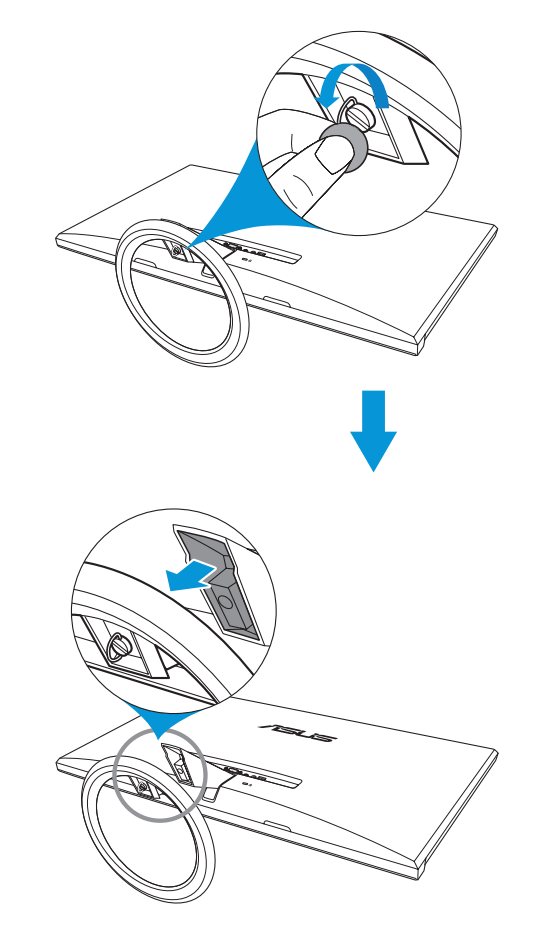

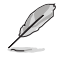

- Nous vous conseillons de couvrir la surface de la table avec un chiffon doux pour éviter d'endommager le moniteur.
- Maintenez la base tout en retirant la vis.

# <span id="page-15-0"></span>**2.2 Réglage du moniteur**

- Pour une vision optimale, il est recommandé d'avoir une vision de face sur le moniteur, ensuite réglez l'angle du moniteur pour qu'il soit confortable.
- Tenez le support pour empêcher le moniteur de tomber quand vous le changez d'angle.
- Vous pouvez ajuster l'angle du moniteur de -5° à 20°.

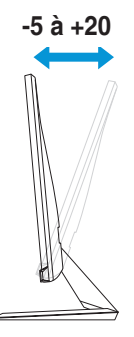

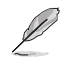

Il est normal que le moniteur tremble légèrement quand vous ajustez l'angle de visualisation.

# **2.3 Branchement des câbles**

Branchez les câbles conformément aux instructions suivantes :

**VX279H**

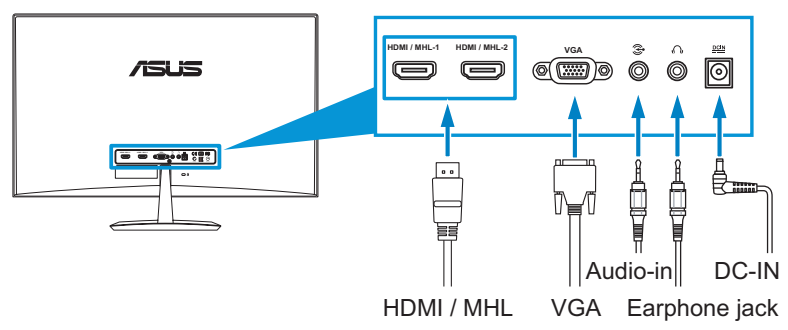

#### **VX279Q**

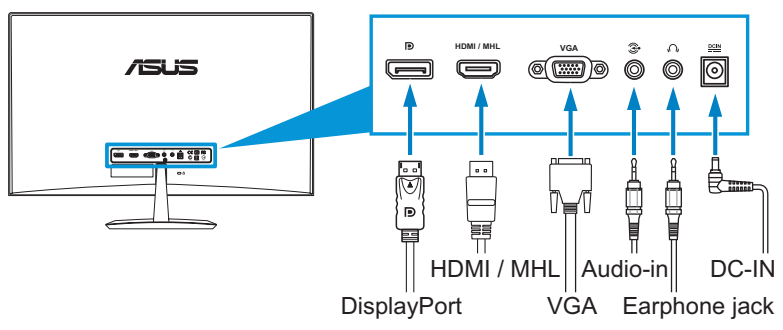

#### **Pour brancher le cordon d'alimentation :**

- a. Branchez l'adaptateur à l'entrée CC du moniteur.
- b. Branchez une extrémité du cordon d'alimentation à l'adaptateur, puis l'autre extrémité à une prise électrique.

#### Pour brancher le câble VGA, HDMI/MHL ou DisplayPort :

- a. Branchez une extrémité du câble VGA, HDMI/MHL ou DisplayPort sur le connecteur VGA, HDMI/MHL ou DisplayPort de l'écran.
- b. Branchez l'autre extrémité du câble VGA, HDMI/MHL ou DisplayPort sur le connecteur VGA, HDMI/MHL ou DisplayPort de votre ordinateur.
- c. Serrez les deux vis pour bien attacher le connecteur VGA.
- **Pour brancher le câble audio** : branchez une extrémité du câble audio sur le port d'entrée Audio du moniteur, puis branchez l'autre extrémité sur le port de sortie audio de l'ordinateur.
- **Pour utiliser l'écouteur :** 
	- a. Lorsqu'un câble HDMI/MHL ou DisplayPort est connecté, branchez l'extrémité de type fiche sur la prise casque de l'écran.
	- b. Lorsqu'un câble VGA et audio en ligne est connecté, insérez l'extrémité avec la fiche dans la prise casque du moniteur.

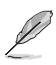

Si plusieurs câbles de signal vidéo sont connectés, vous pouvez choisir le signal désiré en appuyant sur le bouton de sélection de l'entrée  $\bigoplus$  ou sur l'option de Sélection Entrée dans le menu OSD.

# <span id="page-17-0"></span>**2.4 Mise sous tension du moniteur**

Appuyez sur le bouton d'alimentation  $\bigcup$ . Reportez-vous au paragraphe 1.3.1 Vue avant pour repérer l'emplacement du bouton marche/arrêt. Le témoin d'alimentation  $\bigcup$  s'allume en blanc pour indiquer que le moniteur est allumé.

# <span id="page-18-0"></span>**3.1 Menu OSD (affichage à l'écran)**

## **3.1.1 Reconfiguration**

- 1. Appuyez sur le bouton MENU pour ouvrir le menu OSD.
- 2. Appuyez sur  $\oint \nabla \cdot d\vec{x}$  a pour naviguer parmi les fonctions. Mettez en surbrillance et activez la fonction souhaitée en appuyant sur le menu MENU. Si la fonction sélectionnée possède un sous-

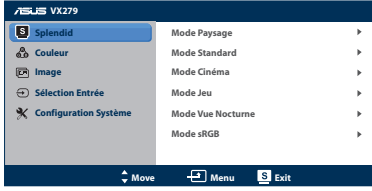

menu, appuyez de nouveau sur  $\mathcal{D}/\nabla$  et  $\ddot{\varphi}/\Delta$  pour naviguer dans les fonctions du sous-menu. Mettez en surbrillance et activez la fonction désirée du sous-menu en appuyant sur le menu MENU.

- 3. Appuyez sur  $\mathbf{\Phi}/\mathbf{\nabla}$  et  $\mathbf{\Phi}/\mathbf{\Delta}$  pour changer le réglage de la fonction sélectionnée.
- 4. Appuyez sur le bouton **D**our quitter le menu OSD. Répétez les étapes 2 et 3 pour régler une autre fonction.

## **3.1.2 Présentation des fonctions OSD**

#### **1. Splendid**

Cette fonction contient six sous-fonctions que vous pouvez sélectionner en fonction de votre préférence. Chaque mode possède l'option Réinitialiser, pour vous permettre de garder votre réglage ou de retourner au mode prédéfini.

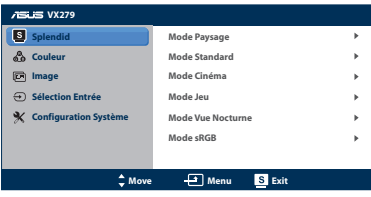

- **Mode Paysage** : le meilleur choix pour prendre des photos de paysage, avec la fonction d'amélioration vidéo SPLENDID™.
- **Mode Standard** : le meilleur choix pour éditer les documents avec la fonction d'amélioration vidéo SPLENDID™.
- **Mode Cinéma** : le meilleur choix pour les films avec la fonction d'amélioration vidéo SPLENDID™.
- **Mode Jeu** : Le meilleur choix pour jouer à des jeux avec la fonction d'amélioration vidéo SPLENDID™.
- **Mode Vue Nocturne** : le meilleur choix pour les jeux ou les films dans des endroits sombres avec la fonction d'amélioration vidéo SPLENDID™.
- **• Mode sRGB**: Le meilleur choix pour regarder des photos et des graphiques sur l'ordinateur.

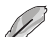

En **Mode Standard**, les fonctions **Saturation**, **Teinte de peau**, **Netteté** et **ASCR** ne sont pas réglables. En **Mode sRGB**, les fonctions **Luminosité**, **Contraste**, **Saturation**, **Temp. de couleur**., **Teinte de peau**, **Netteté** et **ASCR** ne sont pas réglables.

#### **2. Couleur**

Vous pouvez modifier la luminosité, le contraste, la saturation, la température couleur, et la teinte de peau à partir de ce menu.

**Luminosité** : La plage de réglage est de 0 à 100. **Ö** /**A** est aussi un bouton de

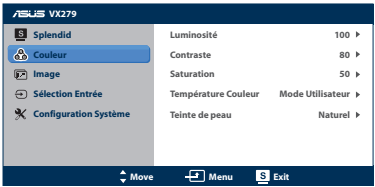

raccourci pour activer cette fonction.

- **• Contraste** : la plage de réglage est de 0 à 100.
- **Saturation :** la plage de réglage est de 0 à 100.<br> **Température Couleur :** contient quatre modes quatre
- **Température Couleur** : contient quatre modes de couleurs, notamment Froid, Normal, Chaud, et mode utilisateur.
- **Teinte de peau** : contient trois modes de couleur, notamment Rouge, Naturel et Jaune.

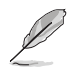

En **Mode Utilisateur**, les couleurs **R (Rouge)**, **V (Vert)** et **B (Bleu)** peuvent être réglées par l'utilisateur ; la plage de réglage est de 0 à 100.

#### **3. Image**

Vous pouvez régler la netteté, le contrôle de l'aspect, la Image éclatante, la ASCR, la position (VGA seulement) et la Focus (VGA seulement) à partir de ce menu.

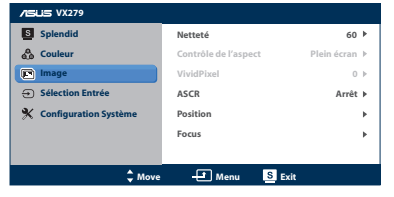

- **• Netteté** : la plage de réglage est de 0 à 100.
- **Contrôle de l'aspect** : ajuste le rapport d'aspect sur "Plein écran", "4:3", "1:1", ou "Surbalayage" (seulement pour l'entrée HDMI).
- **VividPixel** : permet d'optimiser les contours de l'image affichée et génère des images de haute qualité sur l'écran.
- **ASCR** : active/désactive la fonction ASCR (rapport de contraste intelligent ASUS) – (uniquement disponible en mode Paysage, mode Cinéma, mode Jeu, et mode Vue nocturne)
- **Position**: pour changer la position horizontale (Position H) et la position verticale (Position V) de l'image. La plage de réglage est de 0 à 100 (seulement disponible pour l'entrée VGA).

**Focus** : réduit les interférences de ligne horizontale et les interférences de ligne verticale en ajustant la Phase et l'Horloge séparément. La plage de réglage est de 0 à 100.

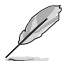

- La Phase permet de changer la phase du signal d'horloge pixel. Un réglage incorrect résulte en des interférences horizontales sur l'écran.
- L'Horloge (fréquence des pixels) permet de contrôler le nombre de pixels balayés à chaque balayage horizontal. Si le réglage de la fréquence est incorrect, des lignes verticales s'affichent sur l'écran et l'image ne sera plus proportionnelle.

## **Sélection Entrée**

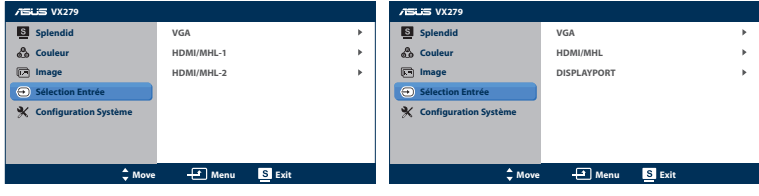

 **VX279H VX279Q** Dans ce menu, vous pouvez sélectionner la source d'entrée désirée : - **VX279H: VGA**, **HDMI1/MHL-1** ou **HDMI2/MHL-2**.

- **VX279Q: VGA**, **HDMI/MHL** ou **DISPLAYPORT**.

## **4. Configuration Système**

Pour régler le système.

**• Splendid Demo Mode** : fractionne l'écran en deux pour la comparaison du mode Splendid. (uniquement disponible en mode Paysage, mode Cinéma, mode Jeu, et mode Vue nocturne)

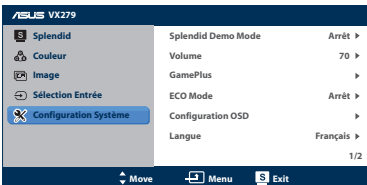

- **Volume** : ajuste le niveau du volume de l'écouteur. La plage de réglage est de 0 à 100.
- **GamePlus**: pour activer la fonction GamePlus.
- **ECO Mode** : active le mode écologique pour réduire la consommation. (Quelques niveaux de gris ne peuvent plus être distingués en mode ECO. La luminosité est inférieure lorsque le réglage du Rapport de contraste est à 100.)
- **Configuration OSD**: ajuster la position horizontale (Position-H), la position verticale (Position-V), le délai du menu OSD, la fonction DDD/CI et la transparence du menu OSD.
- **• Langue** : sélectionne la langue du menu OSD. Les options sont : Anglais, Français, Allemand, Espagnol, Italien, Hollandais, Russe, Chinois traditionnel, Chinois simplifié et Japonais.
- **• Verrouillage des touches** : Pour activer/désactiver la fonction de verrouillage des touches.
- **• Informations** : affiche les détails relatifs au port d'entrée, la résolution, la fréquence horizontale, la fréquence verticale et le numéro de modèle du moniteur.
- **• Tout réinit.** : Réglez sur "Oui" pour restaurer tous les réglages aux valeurs d'usine par défaut.

# <span id="page-22-0"></span>**3.2 Récapitulatif des spécifications**

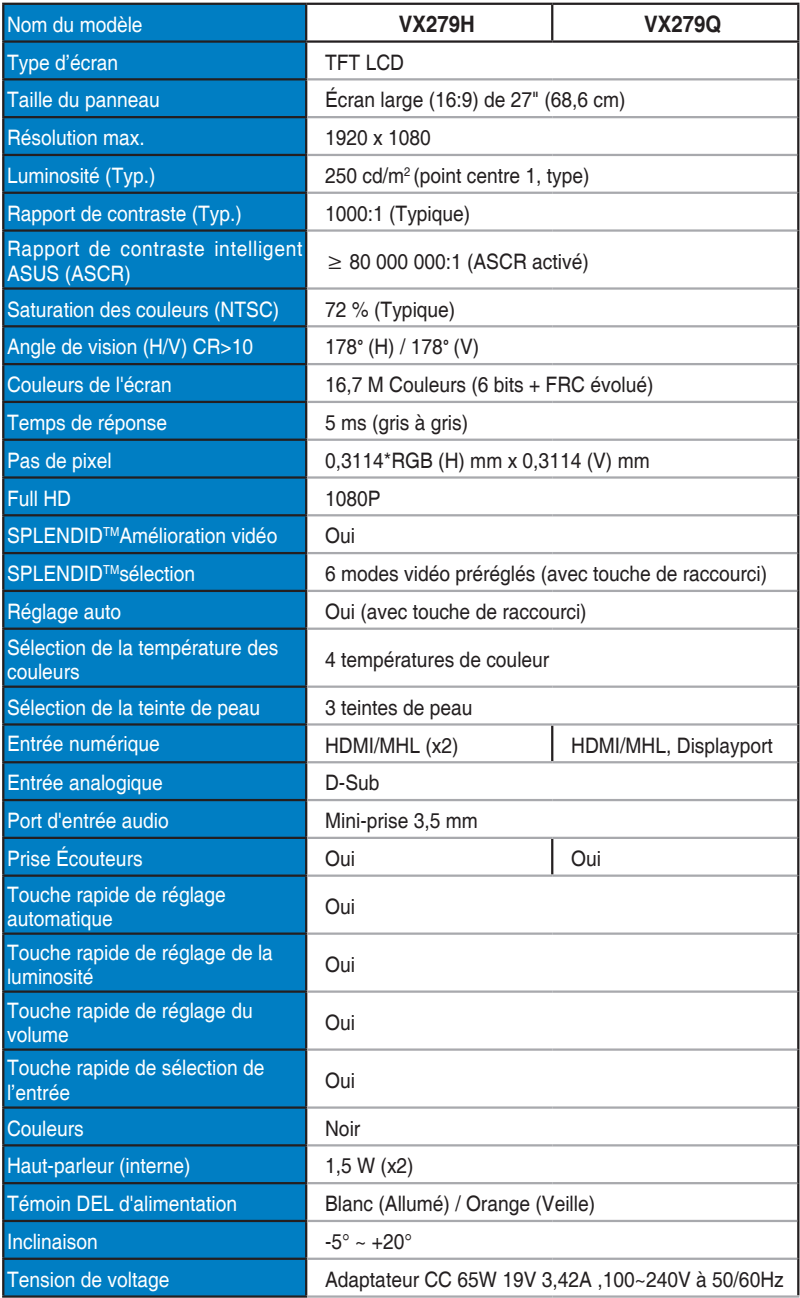

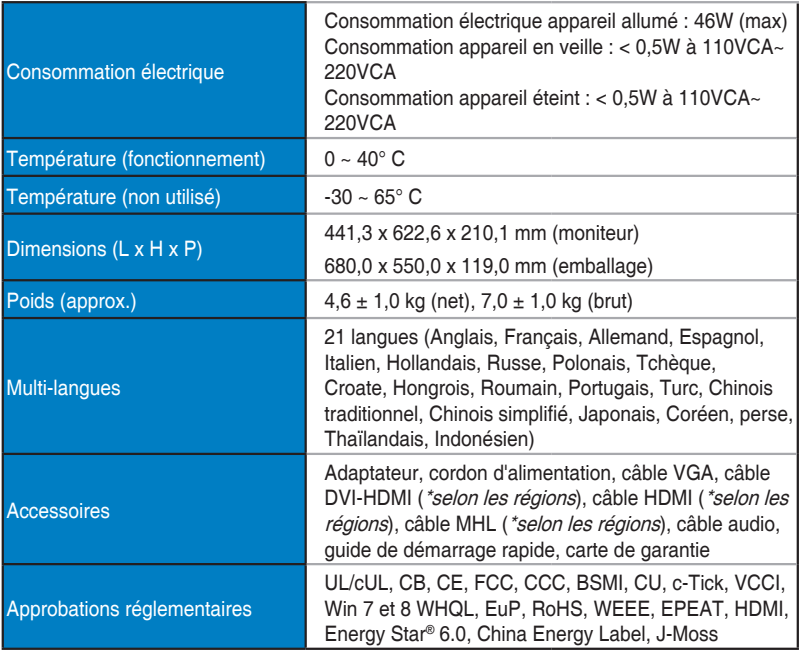

**\*Adaptateur certifié aux normes PSE.**

**\*Spécifications modifiables sans préavis.**

# <span id="page-24-0"></span>**3.3 Guide de dépannage (FAQ)**

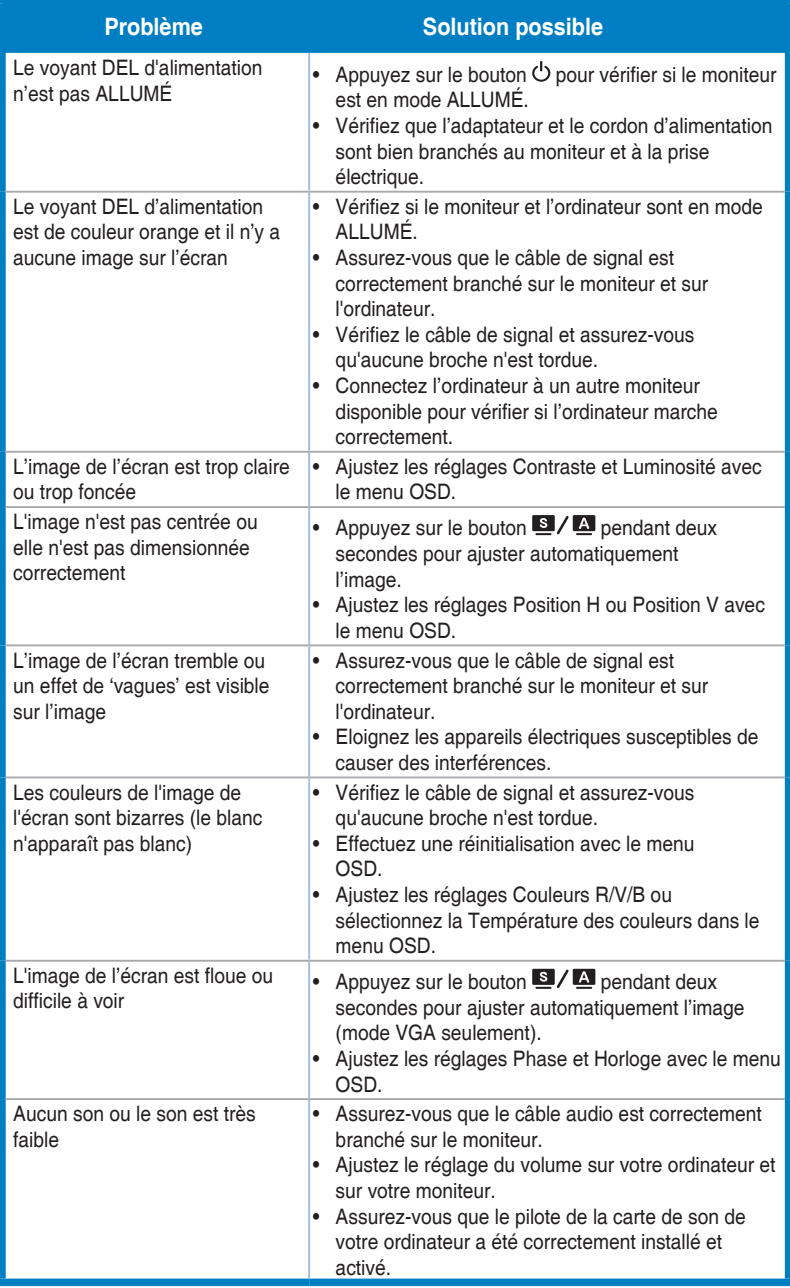

## <span id="page-25-0"></span>**3.4 Modes de fonctionnement supportés**

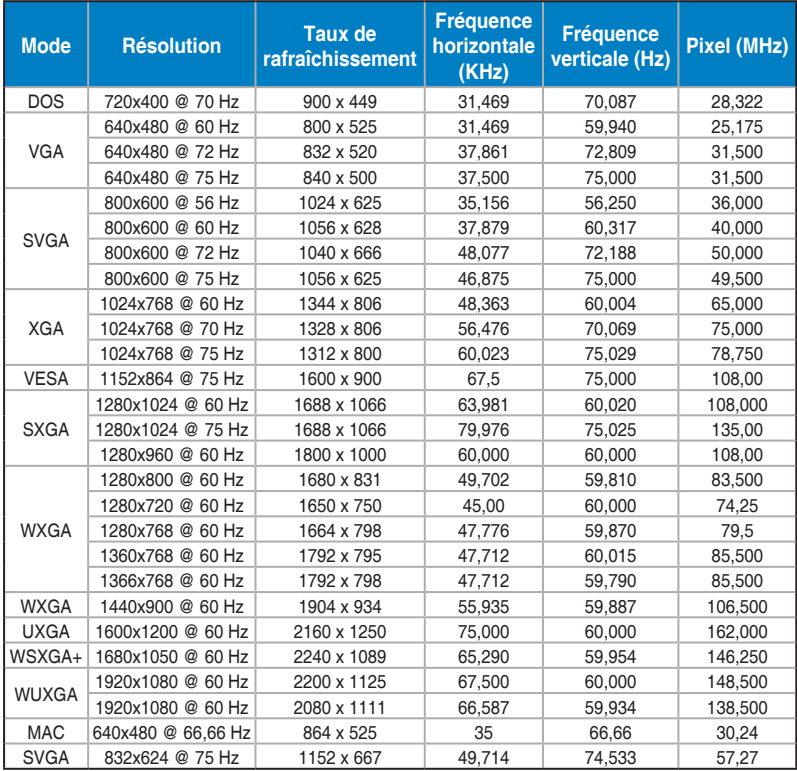

**\* Les modes qui ne sont pas listés dans ce tableau peuvent ne pas être supportés. Pour une résolution optimale, nous vous conseillons de choisir l'un des modes du tableau ci-dessus.**

**\* Ce moniteur prend en charge les contenus vidéo en HD (480p, 576p, 720p, 1080i/p) des consoles de jeu, des lecteurs de DVD et des autres appareils vidéo domestiques à partir de l'entrée HDMI.**